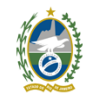

Governo do Estado do Rio de Janeiro Universidade Estadual do Norte Fluminense Darcy Ribeiro Pró-Reitoria de Graduação

## **Tutorial para Assinar Documento como Usuário Externo no SEI-RJ**

**Instruções por Video aqui: <https://youtu.be/oy05vppb3gw?si=vQ12s9DB47x4ln68>**

Para assinar um documento no SEI-RJ para usuários externos siga os seguintes passos.

- 1) Faça primeiramente o cadastro como usuário externo conforme instruções. <https://uenf.br/graduacao/cadastro-externo-sei-rj/>
- 2) Quando a unidade disponibilizar um documento para assinatura externa, o usuário irá receber um e-mail para acessar o processo. Veja abaixo um exemplo

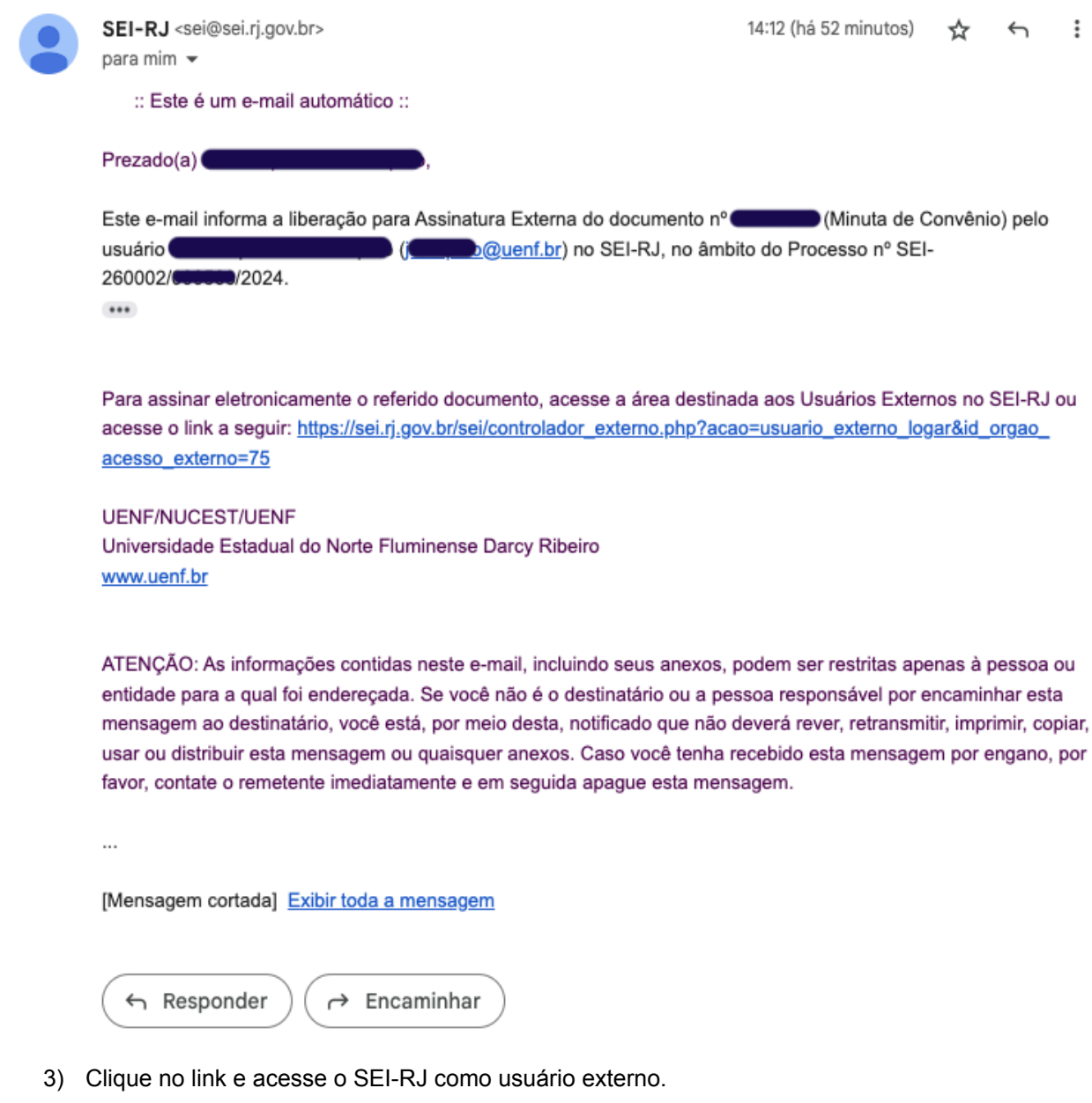

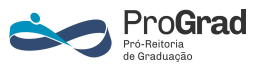

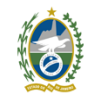

Governo do Estado do Rio de Janeiro Universidade Estadual do Norte Fluminense Darcy Ribeiro Pró-Reitoria de Graduação

4) Ao acessar o SEI aparecerá uma tela como a seguir:

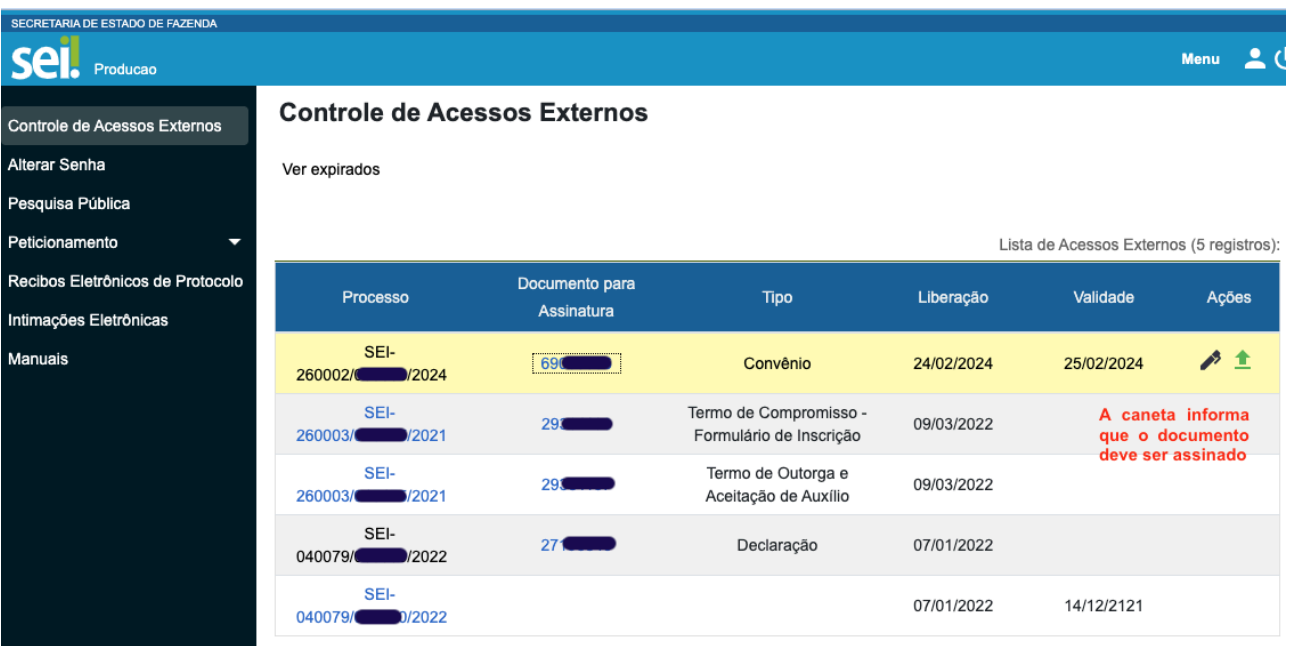

- 5) Em controle de Acesso Externo aparecerá todos os processos enviados para seu nome. Observe o processo que tem uma caneta. Antes de assinar, verifique se o documento está correto e se você concorda com o seu conteúdo. Em caso afirmativo assine-o. Veja como fazer aqui: [https://youtu.be/4zgef1OjPuQ?si=\\_jrIzinulEQPTG52](https://youtu.be/4zgef1OjPuQ?si=_jrIzinulEQPTG52)
- 6) Os documentos são disponibilizados para assinatura por um determinado período. Esteja atento aos prazos e entre em contato com o disponibilizador do documento para sanar eventuais dúvidas.
- 7) Alguns processos podem disponibilizar todo o conteúdo, outros somente o documento que deverá ser assinado pelo usuário.

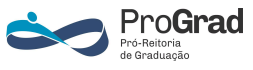